Calculator Quick Looks

Calculator Quick Looks

**Calculator** Scientific Calculator

#### **Calculator**

Features both a standard calculator and a scientific calculator. The standard calculator allows you to do simple calculations and store them in memory. The scientific calculator allows you to do advanced scientific and statistical calculations.

**application Control-menu**

### **title bar**

Contains the title of the application running in the window, in this case Calculator. Drag the title bar to move an application window on the screen.

#### **Minimize button**

Click the Minimize button to shrink the Calculator window to an icon.

**Edit menu**

**View menu**

**Help menu**

#### **menu bar**

Contains the names of all the Calculator menus.

Click a menu name to display the menu commands.

# **display**

Shows the values that have been entered in a calculation or that are a result of a calculation.

# **editing buttons**

Used to make corrections in the display. The buttons have the following functions:

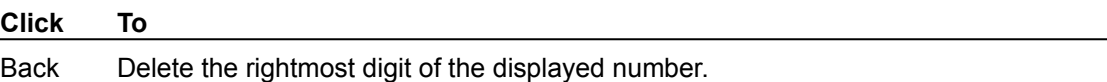

C Clear the current calculation.

CE Clear the displayed number.

# **memory display**

Indicates a value is stored in memory. An M appears.

#### **memory buttons**

Used for working with values stored in memory. The following describes the function of each button: MR displays any value stored in memory.

MC clears the value stored in memory.

MS stores the currently displayed value in memory.

M+ adds the current value to any value already in memory.

#### **numeric buttons**

Used to enter numerical values in calculations. The "+/-" button changes the sign of the displayed number. The "." button inserts a decimal point.

Click a button to display the value.

### **operator buttons**

Used to perform calculations. The following describes the function of each operator:

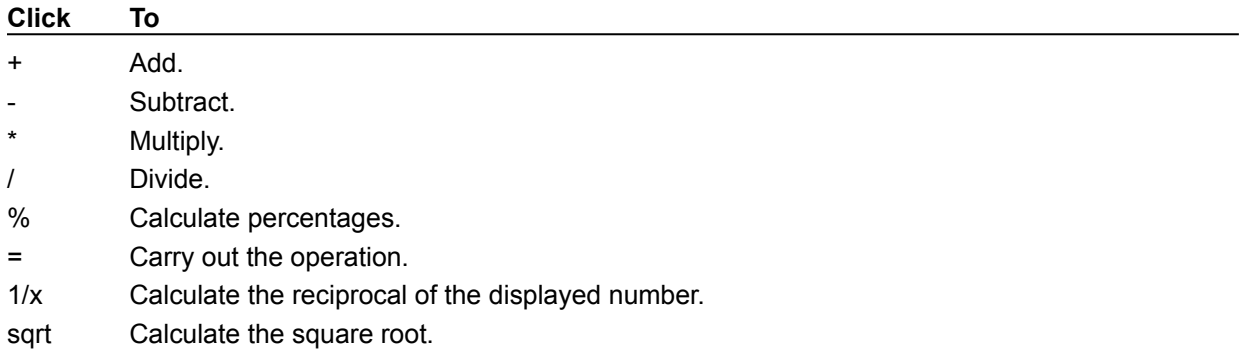

### **title bar**

Contains the title of the application running in the window, in this case Calculator. Drag the title bar to move an application window on the screen.

**Edit menu**

**View menu**

**Help menu**

#### **menu bar**

Contains the names of all the Calculator menus.

Click a menu name to display the menu commands.

#### **number base buttons**

Used to change to the hexadecimal (Hex), decimal (Dec), octal (Oct), and binary (Bin) number systems.

The number system you choose on the left determines which options are available on the right. For example, in the decimal number system, you can choose Deg, Rad, or Grad for use in trigonometric functions.

Click an option button on the left to change the number system.

# **editing buttons**

Used to make corrections in the display. The buttons have the following functions:

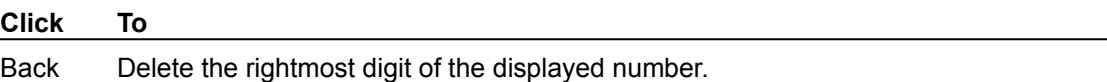

C Clear the current calculation.

CE Clear the displayed number.

# **Hyp and Inv buttons**

Used in peforming the following trigonometric and other functions:

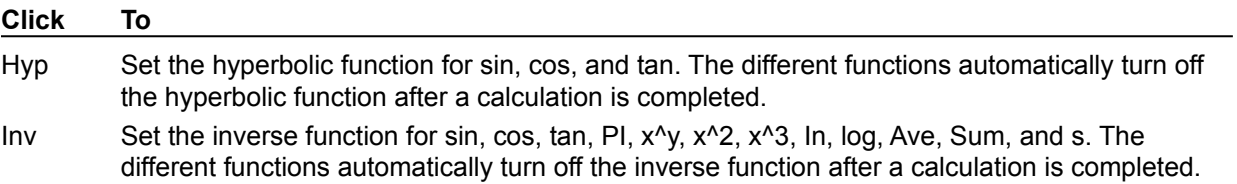

# **statistical display**

Indicates the Statistics Box is open. You choose the Sta button to open the box, and "stat" appears in the display.

# **memory display**

Indicates a value is stored in memory. An M appears.

# **parenthetical display**

Shows the current level of parentheses. The maximum number of levels is 25.

#### **advanced statistical buttons**

Used to perform statistical functions such as averages and standard deviations. The buttons have the following functions:

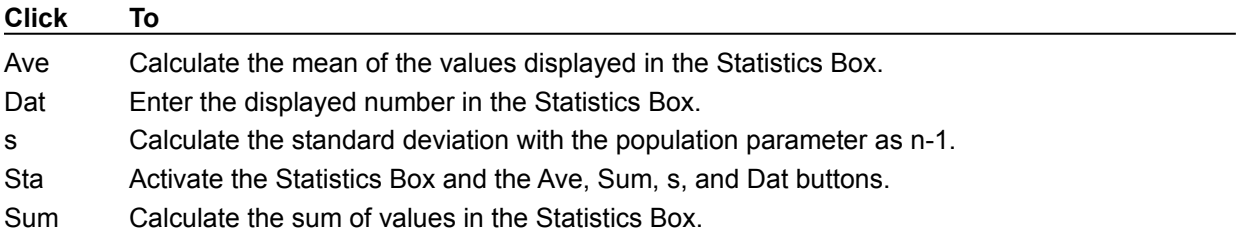

#### **advanced function buttons**

Used to perform the following trigonometric and other advanced functions:

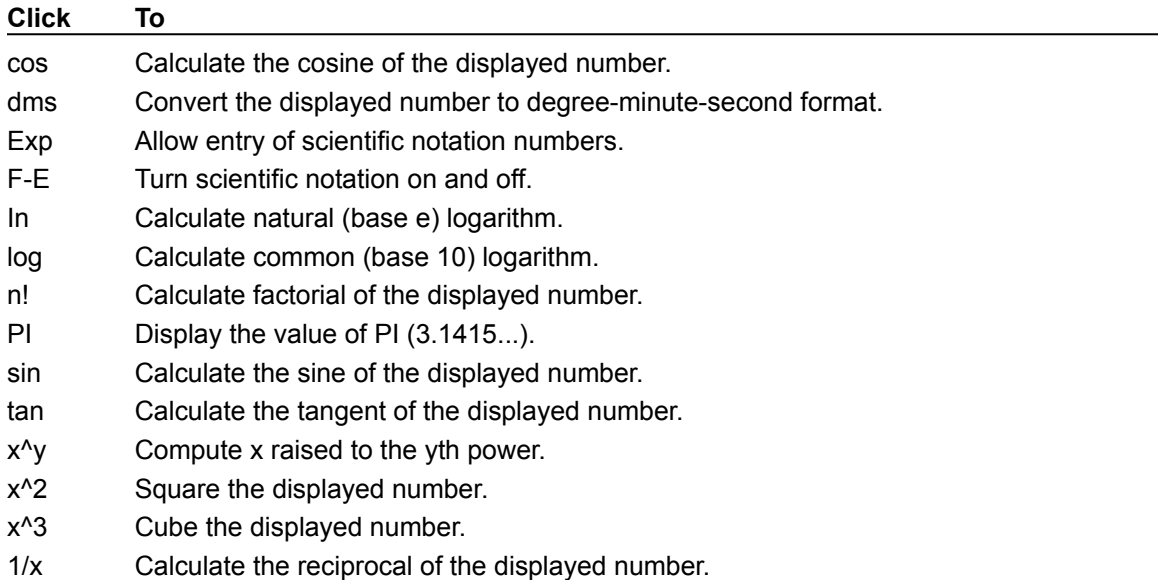

### **parentheses buttons**

Use to perform the following functions:

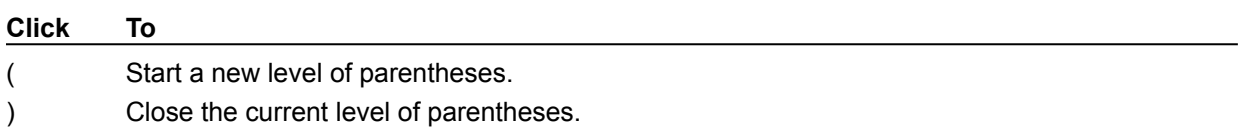

#### **numeric buttons**

Used to enter numerical values in calculations. The "+/-" button changes the sign of the displayed number. The "." button inserts a decimal point.

Click a button to display the value.

# **basic operator buttons**

Used to perform calculations. The following describes the function of each operator:

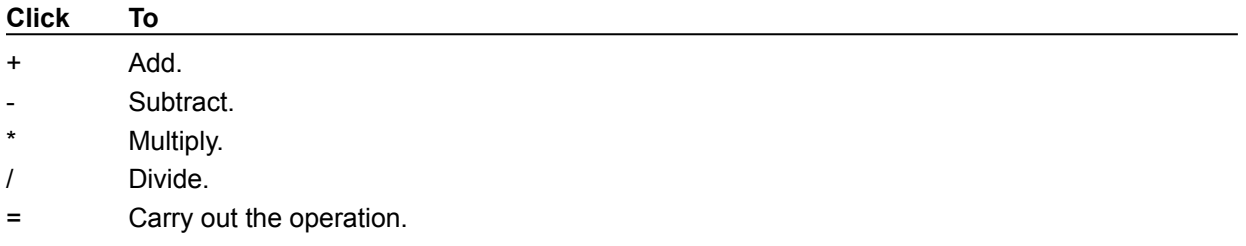

# **advanced operator buttons**

Used to perform the following advanced functions:

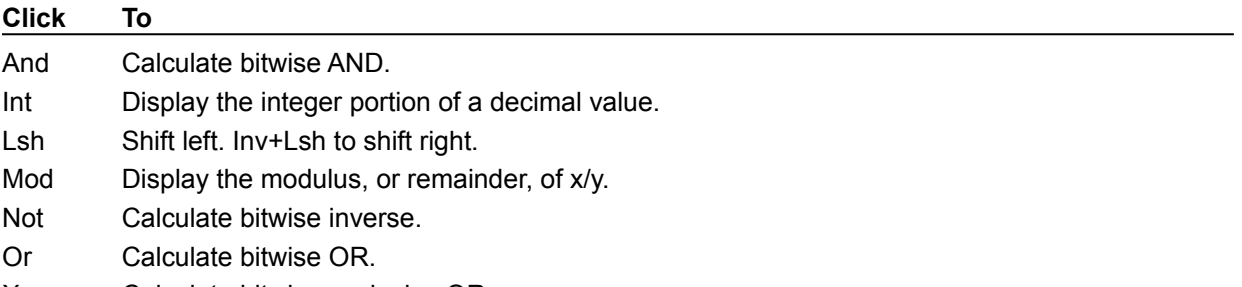

Xor Calculate bitwise exclusive OR.

#### **letter buttons**

Used to enter letters in the hexadecimal number system. Click the button to enter the value in the display.

### **application window**

The main window for an application, in this case the Calculator window. It contains the application's menu bar and main workspace. The Calculator application window contains the buttons and display boxes used in calculations.

# **application icon**

Represents a running application. An application icon appears after you minimize an application. Double-click an application icon to restore it to a window.

# **desktop**

The background on which windows, icons, and dialog boxes appear. Double-click anywhere on the desktop to start Task List.